## **VÕTA nõustajate ja VÕTA komisjoni liikmete lisamine**

⋒

Kuupäevaliselt VÕTA nõustajaks olemist ja komisjonis osalemist õppekavas ei fikseerita. Kui isik enam nõustajana või komisjonis tegev ei ole, tuleb ta andmed õppekavast eemaldada.

**VÕTA nõustaja** lisamiseks vajutage õppekava [lisamise](https://wiki.ut.ee/pages/viewpage.action?pageId=15106742) või [muutmise](https://wiki.ut.ee/pages/viewpage.action?pageId=15106770) vormil väljal **VÕTA nõustajad** nupule **Lisa uus** (vt joonis). Ekraanile kuvatakse isiku otsinguvorm. Isikuid saab otsida [isikuregistrist.](https://wiki.ut.ee/display/ois/Isikuregister) Leidke otsinguvormi kaudu sobiv isik ja vajutage tema ees- või perekonnanime lingile. Valitud isiku nimi ilmub õppekava lisamise või muutmise vormile. Järgmise nõustaja lisamiseks korrake toimingut. Isiku eemaldamiseks vajutage nupule **Eemalda**.

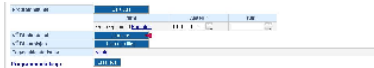

 $\bullet$ **VÕTA komisjoni liikme** lisamiseks vajutage üldandmete muutmise vormil väljal **VÕTA komisjon** nupule **Lisa uus liige** (vt joonis) ja otsige avanenud isiku otsinguvormi kaudu üles sobiv isik. Isikuid saab otsida [isikuregistrist](https://wiki.ut.ee/display/ois/Isikuregister). Isiku lisamiseks vajutage nime lingile. Valitud isiku nimi ilmub õppekava muutmise vormile. Järgmise liikme lisamiseks korrake toimingut.

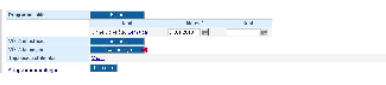

Komisjoni esimehe märkimiseks täitke sobiva isiku juures raadionupp **Kas esimees?**.

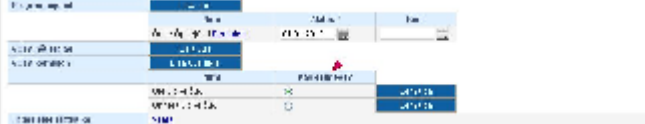

Isiku eemaldamiseks vajutage nime järel nupule **Eemalda**.